# 

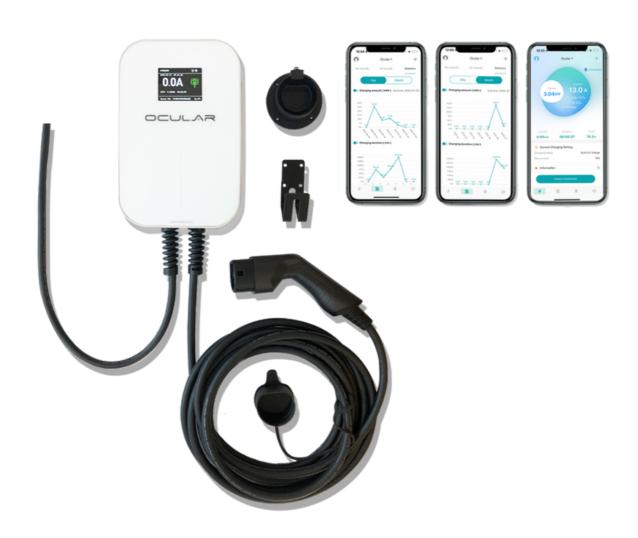

# OCULAR LTE PLUS USER MANUAL

# Welcome to your Ocular LTE Plus

Scan here for Installation Guide

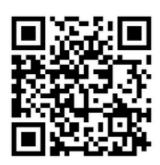

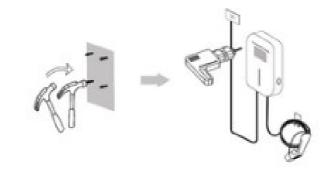

**Warning:** This product shall only be installed, repaired or serviced by an authorised electrician. All applicable local, regional and national regulations for electrical installations must be respected.

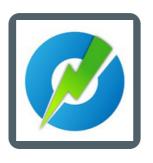

Download the EVSE Master app

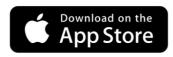

Scan

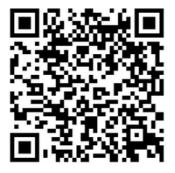

Or

Click here to download

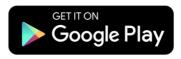

Scan

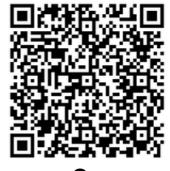

<u>Or</u>

Click here to download

#### Enjoy your daily charging.

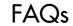

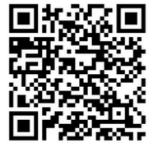

**Access here** 

Resource Library

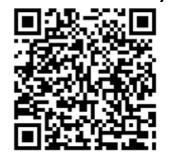

**Access here** 

Follow the links or scan to QR codes to access all our user manuals and technical documents. You will also find answers to the most common questions we receive

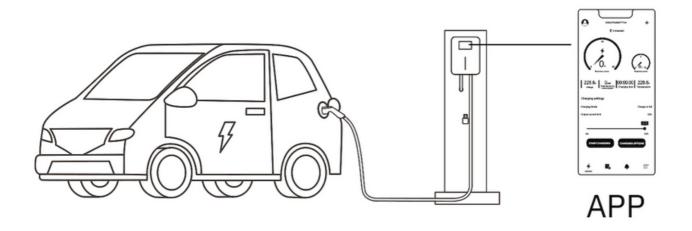

A smart choice for the environment!

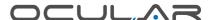

# **How to charge - LTE Plus**

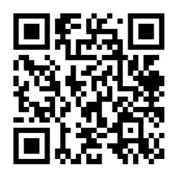

Scan for an overview of the EVSE Master app and how to start charging

#### 1. Connect your charger and app

After installation, launch the EVSE Master APP. You will see a home screen with a Connect button. Click it to connect to your charger. You may be prompted by your phone to turn on Bluetooth if it isn't already. A list will appear of available nearby chargers. Select the one you want to control to connect to it.

#### 2. Start a charging session

Plug the cable into your car, then you can either start charging on the app or from the button on the charger.

#### App:

- a. Open the app and navigate to general settings via the sutton in the bottom right-hand corner of the screen
- b. Ensure the toggle "start charging by button" is switched OFF
- c. Navigate back to the home charging page
- d. Plug the charging cable into the car
- e. Press the the start charging session button\*

#### Charger Button:

- a. Open the app and navigate to general settings via the button in the bottom right-hand corner of the screen
- b. Ensure the toggle "start charging by button" is switched ON
- c. Plug the charging cable into the car
- d. Press the silver button on the side of the charger

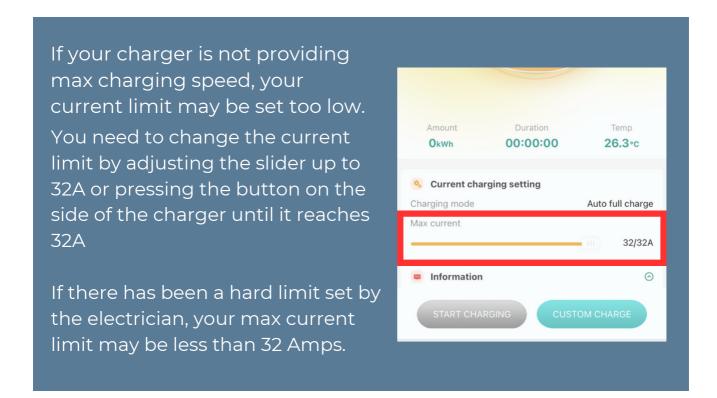

#### 3. Stop a charging session

#### App:

If you started the charging session with the app, you must stop charging with the app. Press the stop charging button on the home charging page\*

#### Charger button:

If you started the charging session with the silver button on the side of the charger, you must stop charging by pressing the button again.

### **Schedule and Delayed Charging**

#### **Delay Charging**

- 1. Press custom charge.
- 2. Press the single charging tab
- 3. The first slider will delay the start time based on your choice- up to 24 hours.
- 4. The second slider determines the duration by choosing the stop time.
- 5.The last slider allows you to choose a set amount of kWh, and the charger will stop once the car has received this much power.

# Delay duration(Estimated start time:2023-08-14 17:36) 7h Oh 24h Charging duration(Estimated stop time: 2023-08-15 04:36) 11h Oh 24h Charging amount 71kWh OkWh 100kWh

#### **Schedule Charging**

- 1. Press the repeated charging tab under the custom charge menu
- 2. Choose your start and stop time, and you will be able to see the total charging duration during these times.
- 3. Choose the days you want to repeat this schedule
- 4. The charging session will start and stop depending on this schedule\*You must be plugged in before the start of the schedule

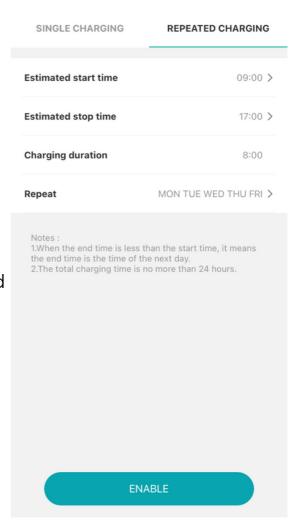

## **Reports and Statistics**

- 1. Records and Statistics page
- 2. My records tab: records of all charging sessions that were started on your phone.
- 3.All records tab: all charging records that were stored in the charger.
- 4. Refresh button: synchronise all charging records to your phone
- 5. Statistics tab: graphs of Charging duration and Carbon emissions.

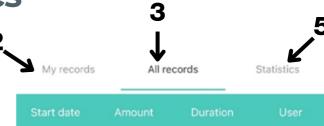

| 16:56:48 0 2023-08-09 16:56:46 0 2023-08-09 16:56:04 0 2023-08-09 16:55:29 0 2023-07-31 10:54:01 0       | .00kWh  | O.01min  0.10min | User<br>Clock<br>Clock                    |
|----------------------------------------------------------------------------------------------------|---------|------------------|-------------------------------------------|
| 16:56:48  2023-08-09 16:56:46  2023-08-09 16:56:04  2023-08-09 16:55:29  2023-07-31 10:54:01  2023-07-31 | .00kWh  | 0.01min          | Clock                                     |
| 16:56:46  2023-08-09 16:56:04  2023-08-09 16:55:29  2023-07-31 10:54:01  2023-07-31                      | .00kWh  |                  |                                           |
| 16:56:04 0<br>2023-08-09<br>16:55:29 0<br>2023-07-31<br>10:54:01 0<br>2023-07-31                         |         | 0.10min          | Clock                                     |
| 16:55:29 0<br>2023-07-31 0<br>10:54:01 0<br>2023-07-31                                                   | 0.01kWh |                  |                                           |
| 10:54:01                                                                                                 |         | 0.50min          | Clock                                     |
|                                                                                                    | .00kWh  | 0.45min          | Clock                                     |
| 10:51:20                                                                                                 | .00kWh  | 0.81min 056      | FF14E2332<br>4A0C                         |
| 2023-07-31<br>10:49:25 0                                                                                 | .00kWh  | 0.36min          | Key                                       |
| 2023-07-31<br>10:49:08 0                                                                                 | .00kWh  | 0.05min          | Key                                       |
| 2023-02-01<br>15:57:13 0                                                                                 | .00kWh  | 0.06min          | Key                                       |
| 2023-02-01<br>15:56:50 0                                                                                 | .00kWh  | 0.20min          | Key 🛅                                     |
| 2023-02-01<br>14:54:36 0                                                                                 | .00kWh  | 0.16min          | Ke, 🖻                                     |
| 2023-02-01<br>14:53:03                                                                                   | 0.01kWh | 1.30min D076     | 6AA ₽ • • • • • • • • • • • • • • • • • • |
|                                                                                                    |         | 4                |                                           |
| . 7                                                                                                    |         |                  | adha.                                     |

# **Troubleshooting**

| Problems                                     | Solutions                                                                                                    |
|----------------------------------------------|----------------------------------------------------------------------------------------------------|
| My charger<br>will not charge<br>the car     | <ol> <li>Unplug and plug in the charging head, make sure it's fully plugged in.</li> <li>Check if your car is fully charged or if there's a charging limit set on your car.</li> <li>Check if the charger is set to schedule charging</li> </ol>                                                                                                    |
| My car<br>charges slower<br>than expected    | <ol> <li>The current limit may be set too low on the app, to change it, navigate to the charging page and adjusting the Max current setting slider.</li> <li>There may have been a hard limit set by the electrician according to the power available at your house.</li> <li>Double check if there's a charging current limit on your car</li> </ol> |
| I can't<br>connect the APP<br>to the charger | <ol> <li>Restart the APP on your phone and try to connect it again.</li> <li>Make sure you are in the vicinity of the charger to pair it to your phone</li> </ol>                                                                                                    |

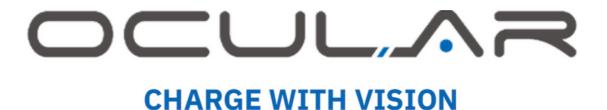

1300 912 650 sales@ocularcharging.com.au